## **How to Grant from Your Fund**

1. To log in to DonorCentral, enter your user name and password. If you have trouble logging in, contact us at 866.627.3440 or help@growyourgiving.org.

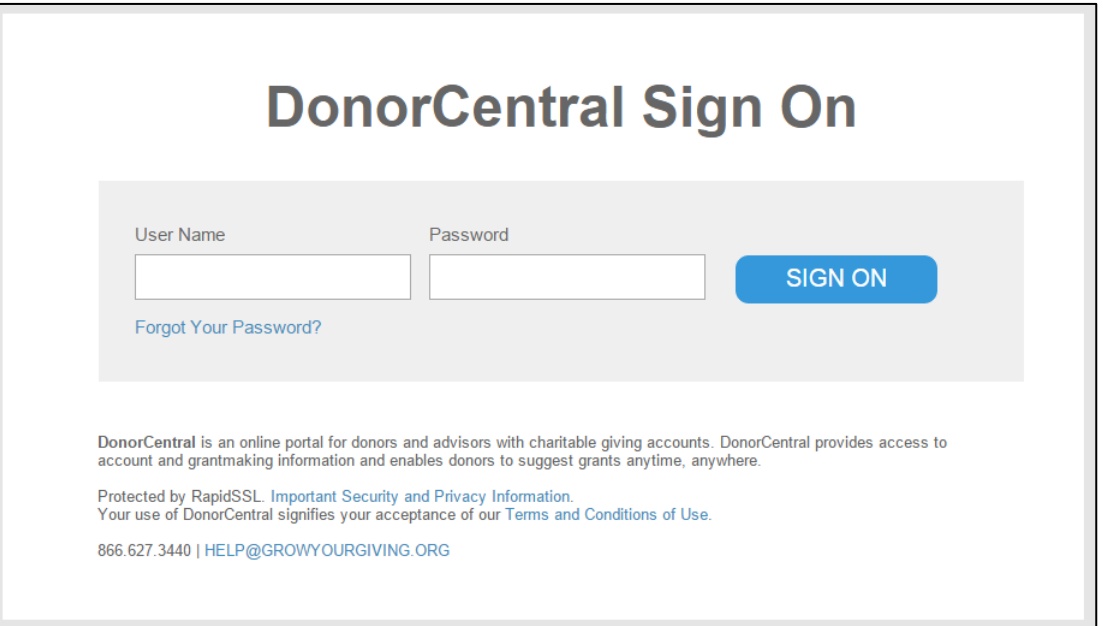

2. This is the DonorCentral home page. If you would like to make a grant to an organization you have previously supported, click "Grant History." This will bring up a list of your past grants. Your most recent grants are at the top of the list. To sort alphabetically by organization name, click "Grantee" in the column heading. Find the desired organization and click "Make a Grant" to bring up a grant suggestion form.

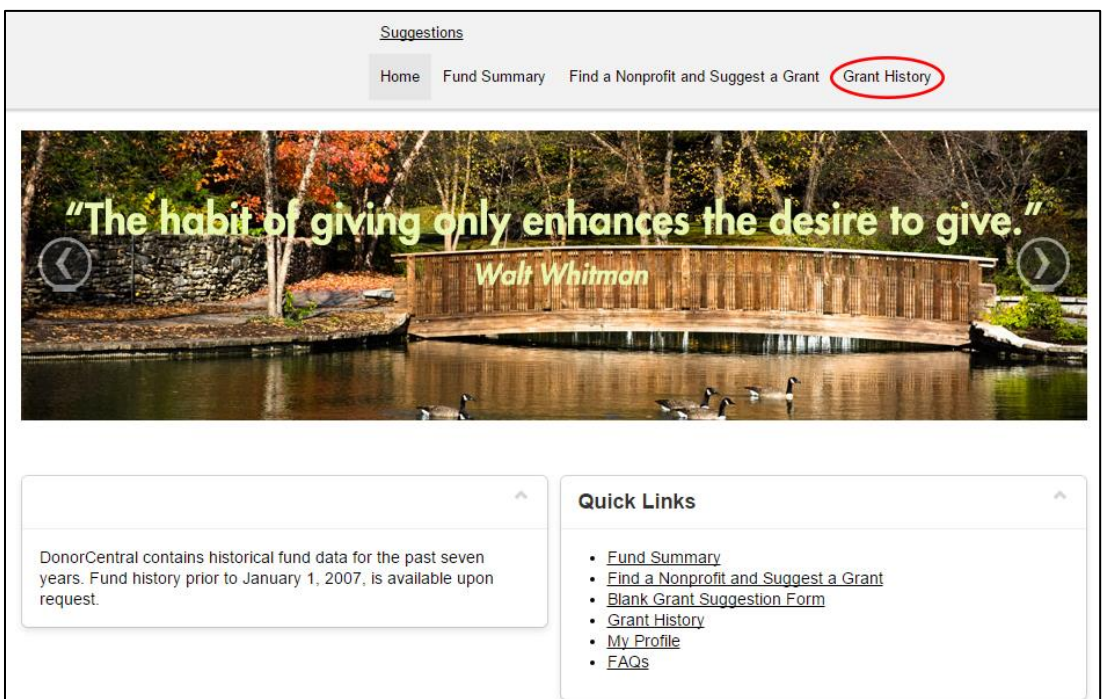

3. If you would like to make a grant to an organization you have not previously supported, click "Find a Nonprofit and Suggest a Grant."

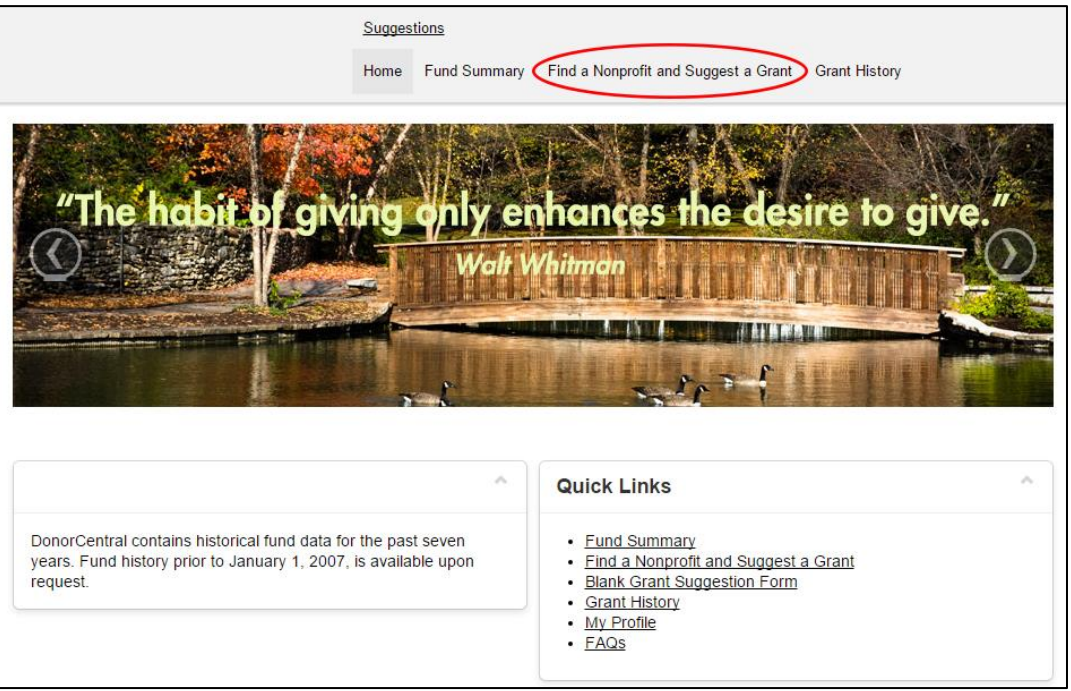

4. Type the name of the organization you wish to support in the "Name" field. You can also search by location or program area. Click "Search."

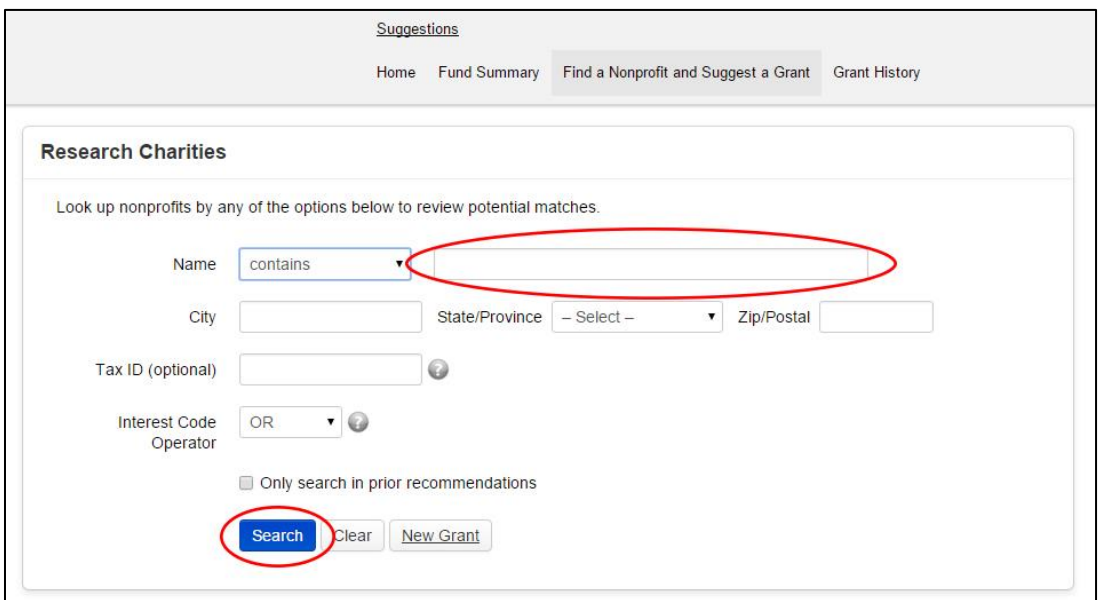

5. Your search results will appear below the search fields and may return more than one result. Here are the results from a search of "Foundation." The first 10 results are shown here. If the organization you want to support does not show up on the first page, you can navigate the results using the arrow and numbers at the bottom. You can also click "Location" to sort alphabetically by city and state. Once you find your desired organization, click "Make a Grant." If you are unable to find the organization you want to support, or if you do not want to sort through the results, click the "New Grant" button above the search results.

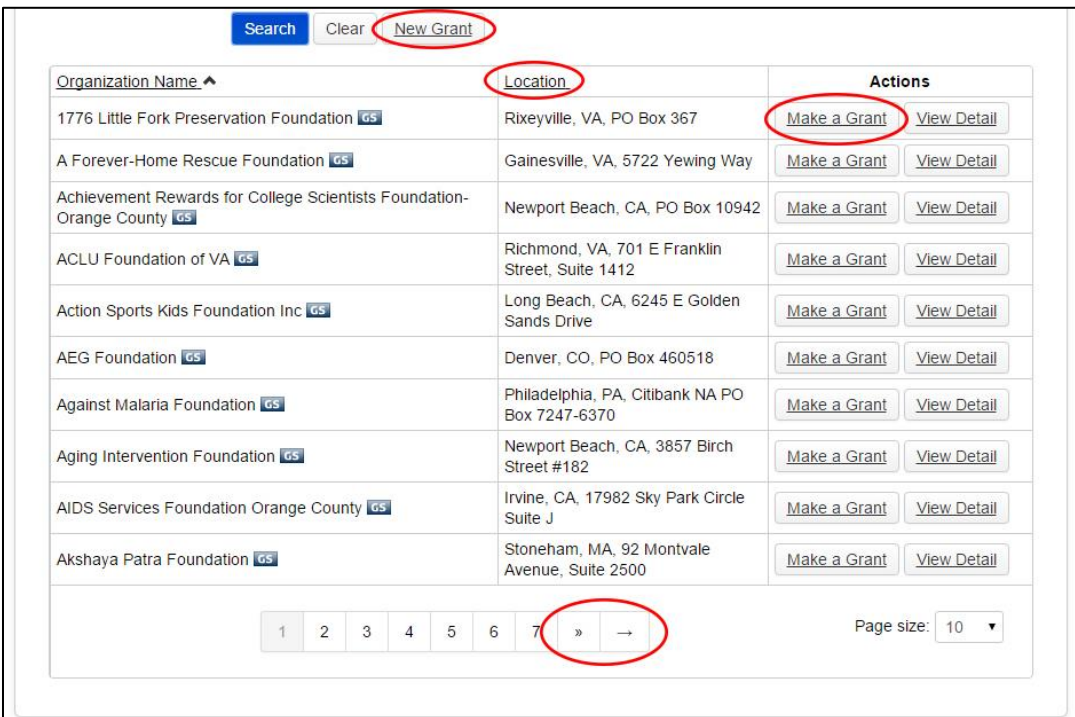

6. If your search did not yield any results, click "Grant Recommendation Form."

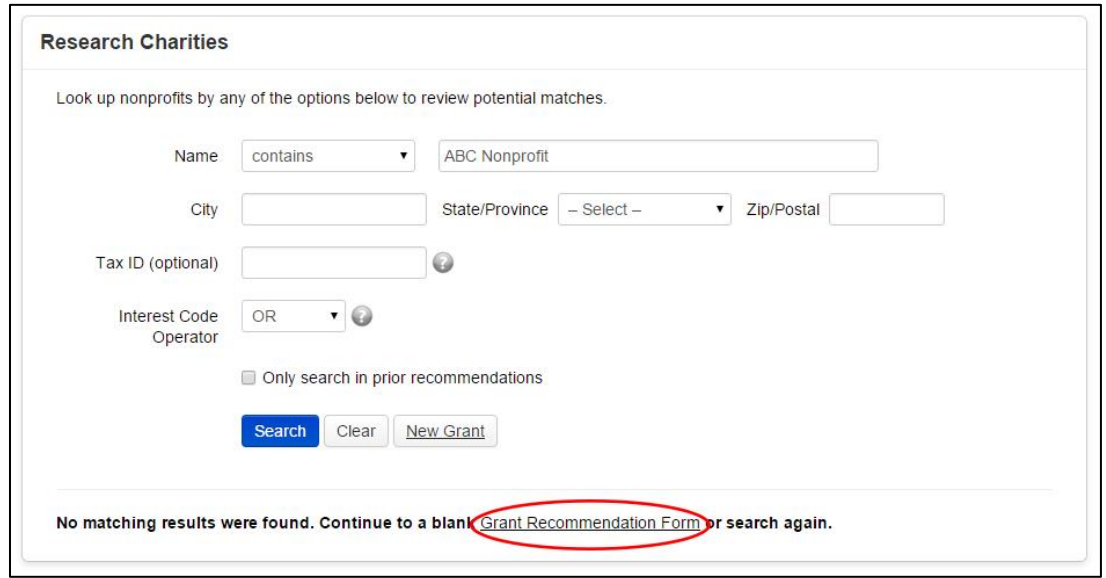

7. This is the grant suggestion form. If you were able to find the desired organization in the search results, or if this grant is to an organization you have previously supported, most of the fields will be populated automatically. If this is a grant to an organization that is not already in our system, only the "Donor(s) and "Funding Source" fields will be populated. Only fields marked with an asterisk are required, so it is OK if you are not able to enter all of the requested information. We will perform due diligence to make sure grants are issued to IRS-qualified public charities.

Make sure to check the box to agree to our terms of agreement. Click "Save" when done, and then click "OK" on the pop-up window.

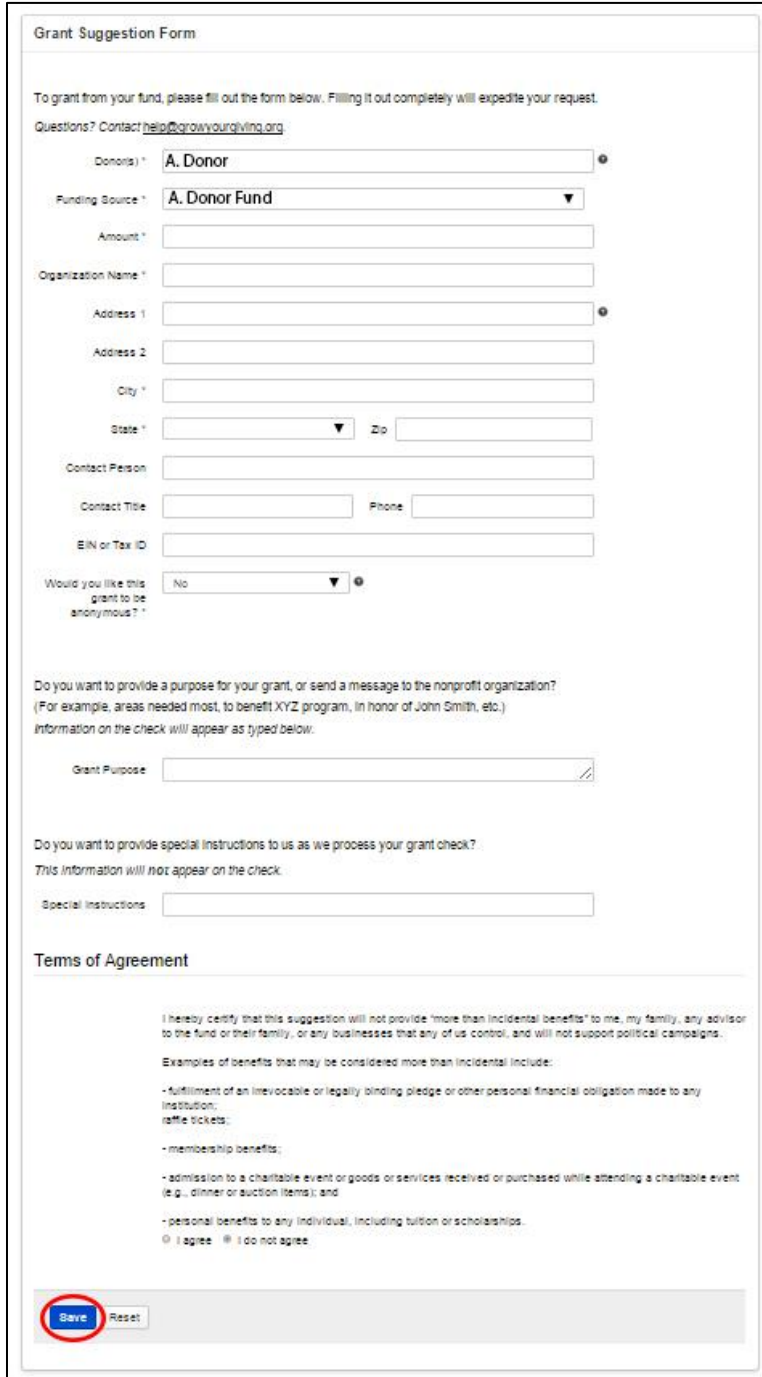

8. After you click "Save" you will see a list of your pending grant suggestions. Take a moment to review the list to make certain the grants listed are accurate. If you want to suggest another grant, click the "Continue Suggesting Grants" button. This will take you back to the "Research a Nonprofit" page, where you can search for another organization. Check the boxes next to the grants you wish to submit, click "Submit List" to complete your grant requests, and then click "OK" on the pop-up window.

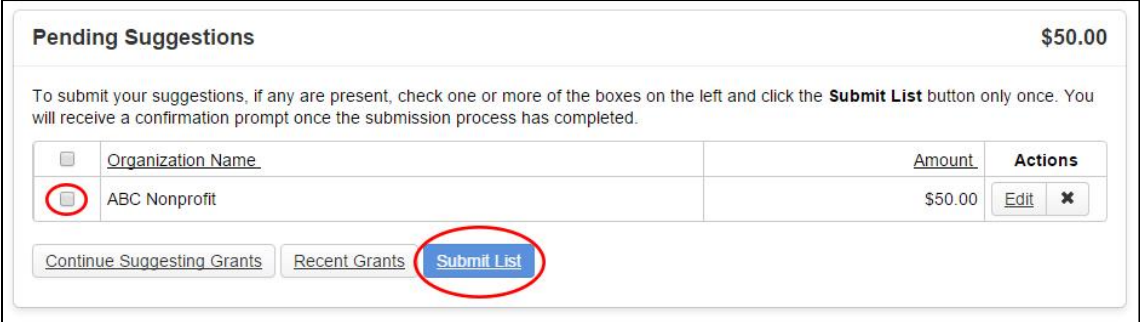

9. Once you have submitted your grants, you will see the "Suggestion Confirmation" screen summarizing your grant suggestions. You will receive an email confirming your submissions.

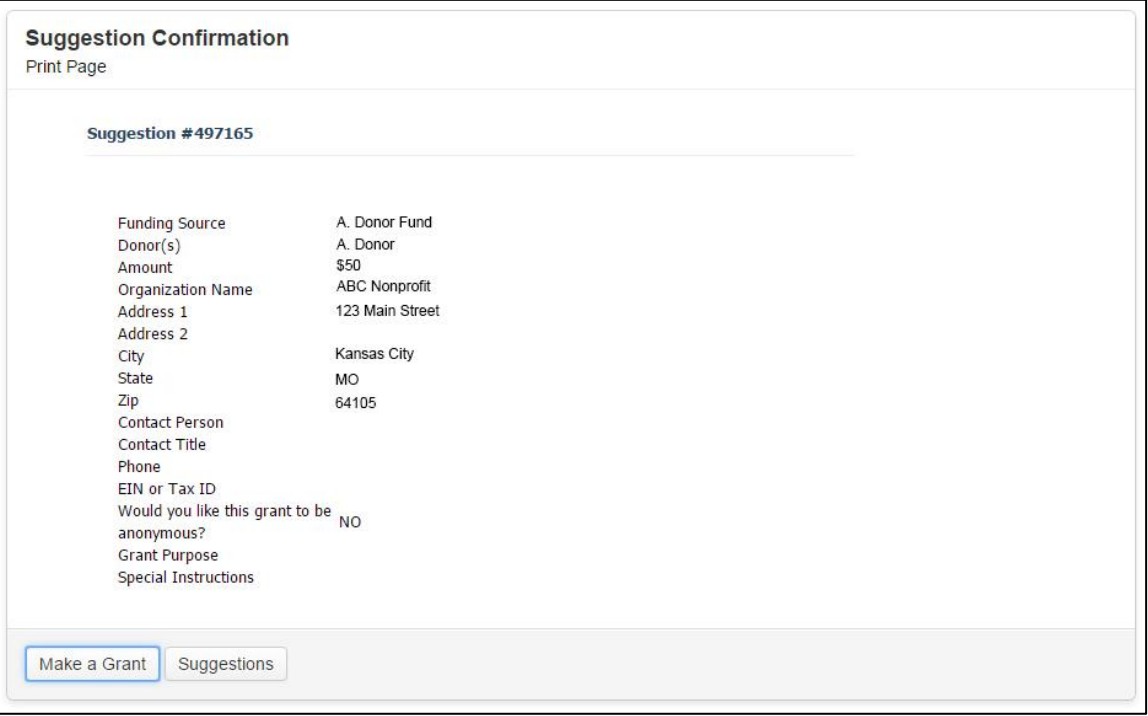